# 员工入门指南

## Mac 基础知识

macOS Ventura

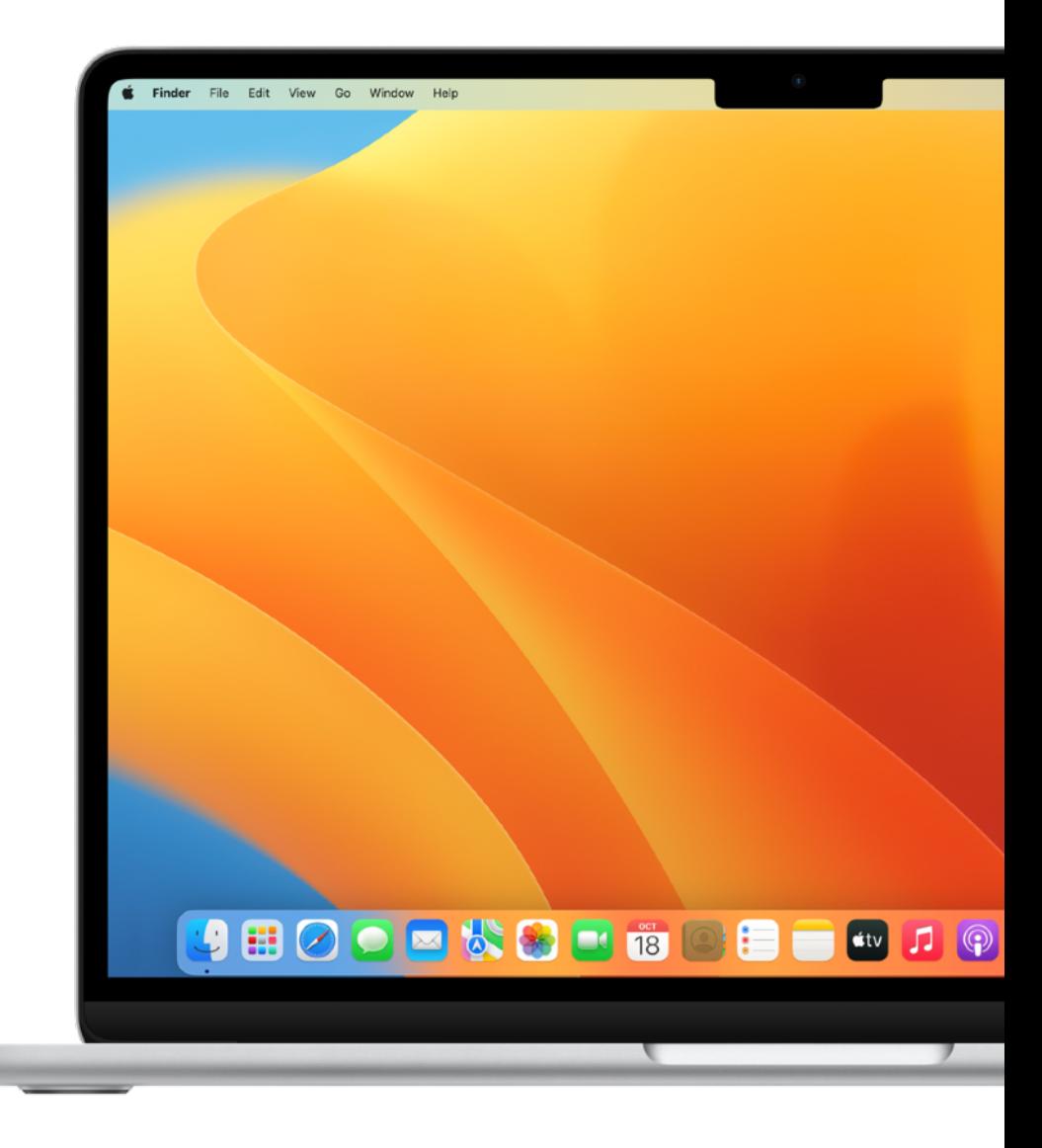

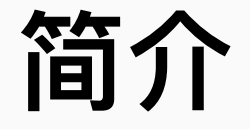

**简介** Mac 为你提供了必需的所有⼯具,让你能够提⾼效率、采⽤全新的⽅式 开展协作并管理业务流程。

本指南介绍了以下内容:

- 如何操作和⾃定 Mac
- 有助于提升个⼈效率的各种内置功能
- Mac 使用技巧 (适用于从 Windows 改用 Mac 的用户)
- macOS Ventura 新功能

如果你已经是 iPhone 或 iPad ⽤户,你会在 Mac 上发现许多相同的应 用程序和控制选项。因此, 你能在各种 Apple 设备之间无缝切换, 以熟悉 的方式顺畅开展工作。

**⽬录**

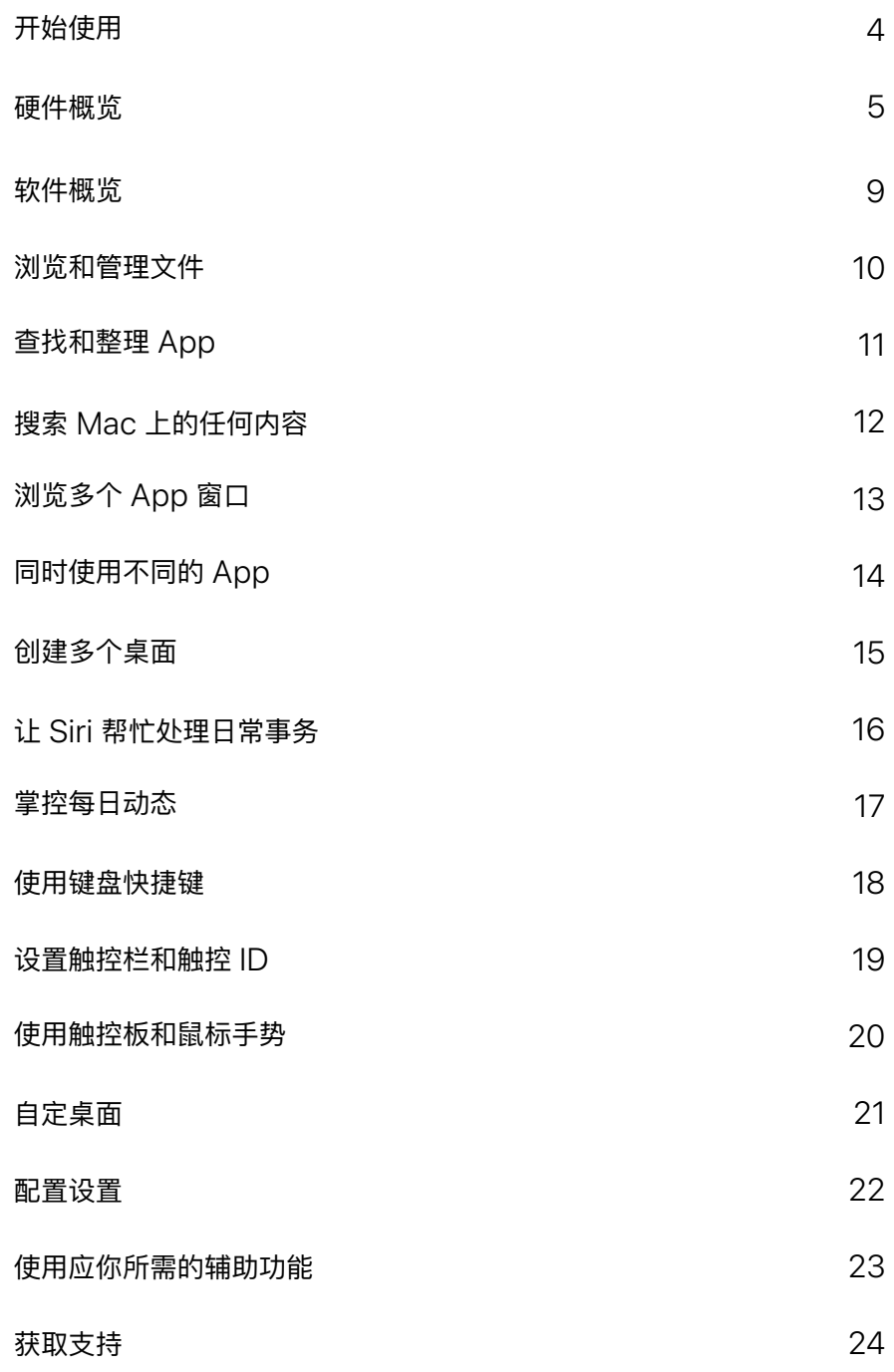

# <span id="page-3-0"></span>**开始使⽤**

要开始使用公司的网络, 你或 IT 团队需要将 Mac 注册到公司服务, 以便 使用公司 Wi-Fi、邮件和日历。

进一步了解配置描述文件 フ

如果你有任何疑问,请联系 IT 管理员了解更多信息。

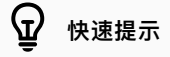

**查看管理式功能和限制**

选择 >"系统设置">"隐私与安全性">"描述⽂件"。

<span id="page-4-0"></span>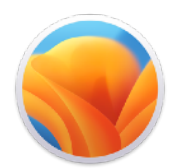

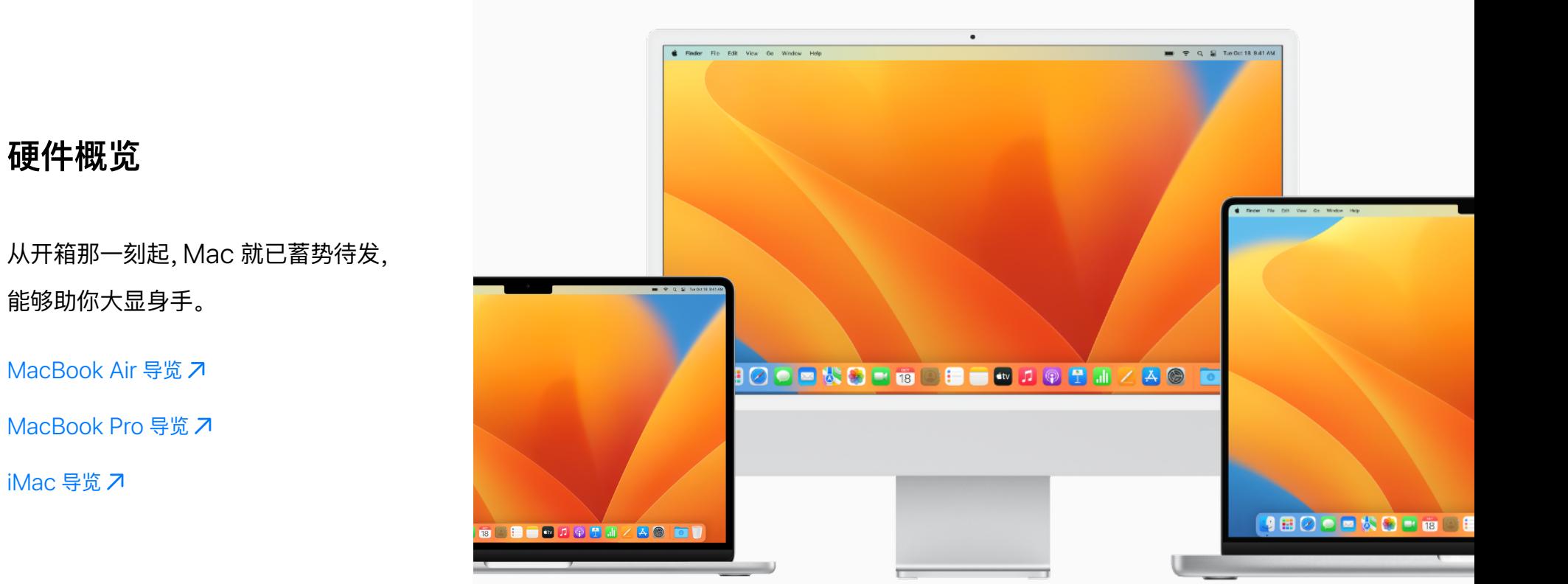

### **硬件概览**

MacBook Air

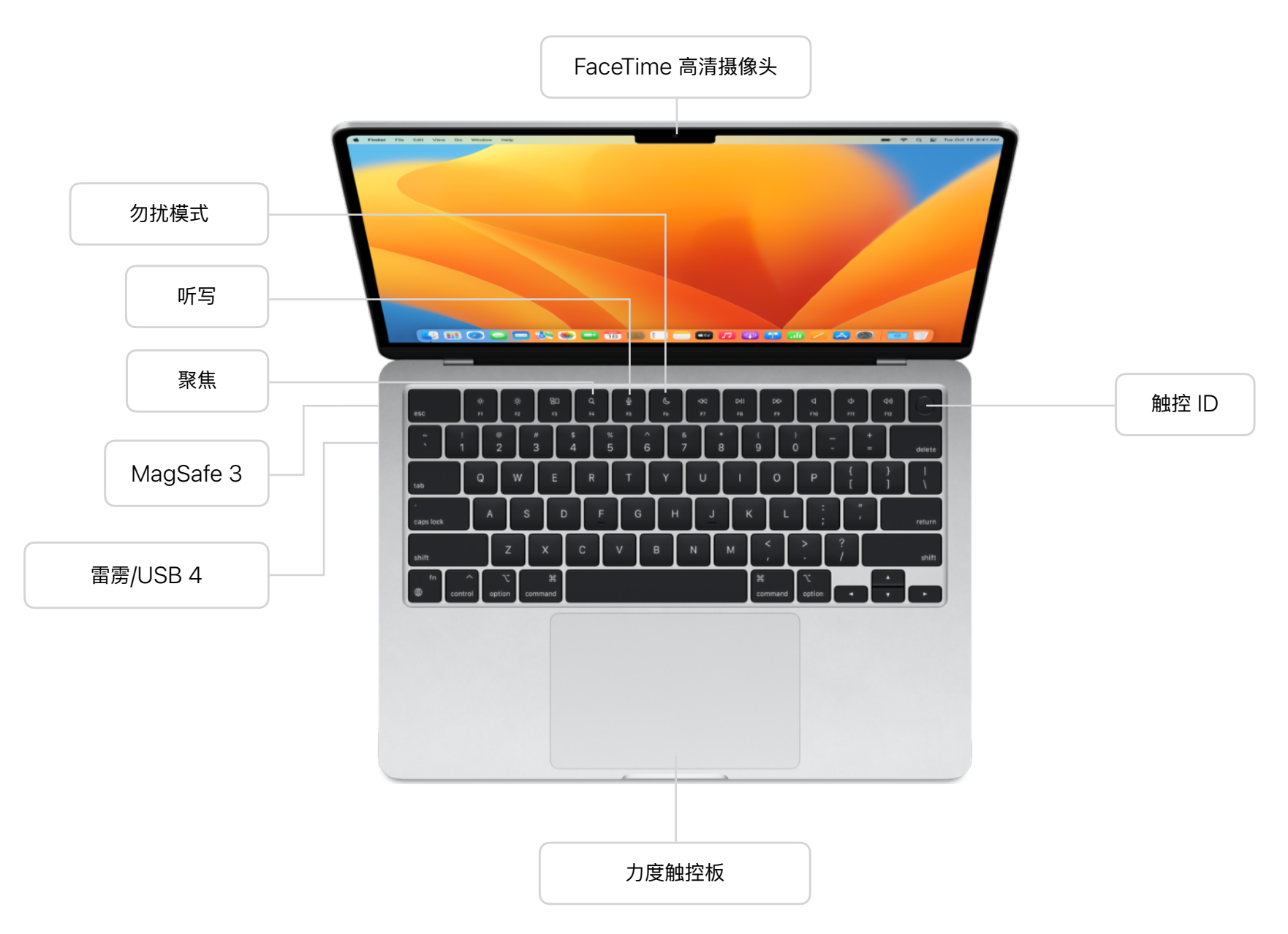

**硬件概览**

### 13 英⼨ MacBook Pro

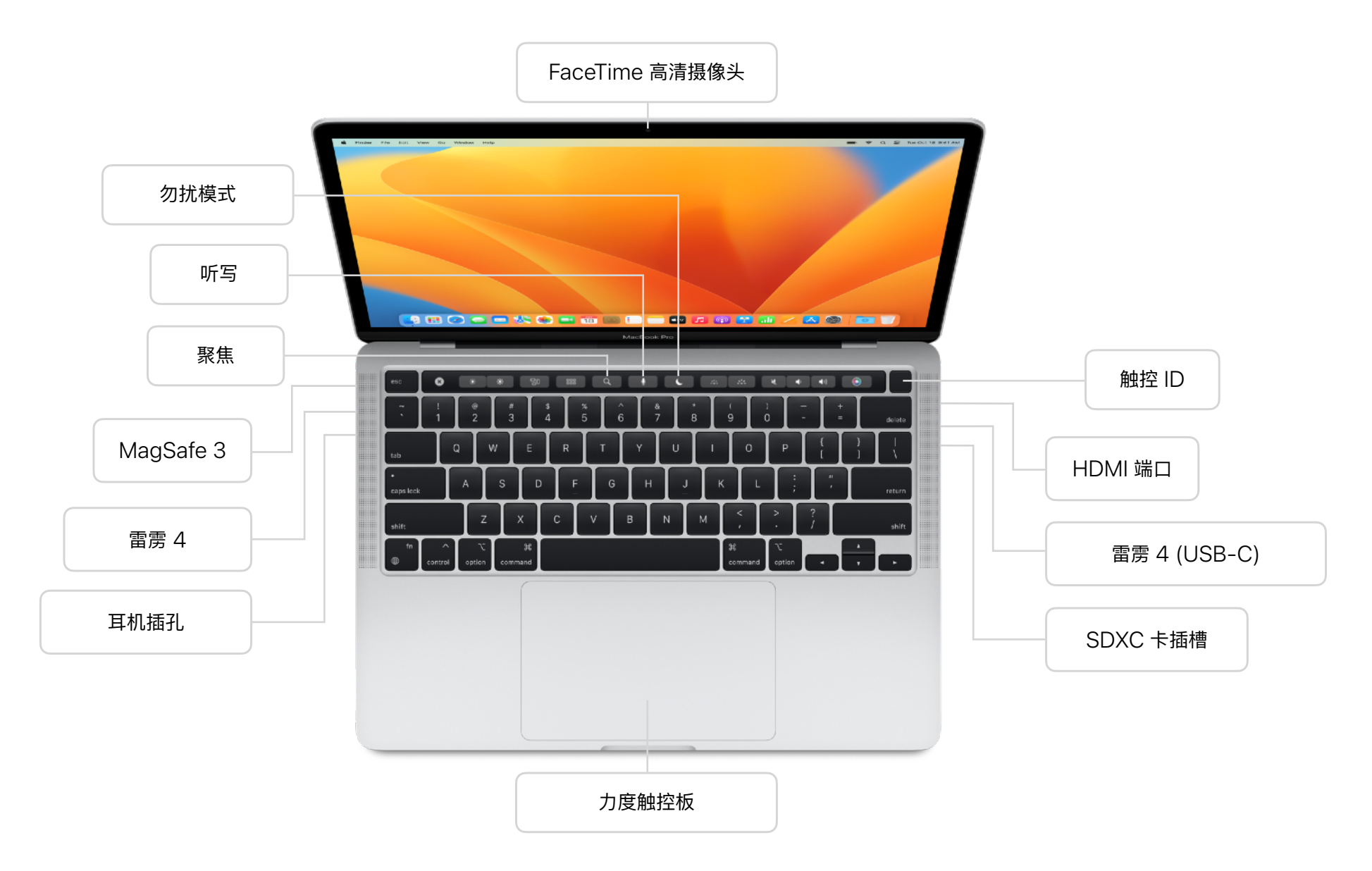

## **硬件概览**

### iMac

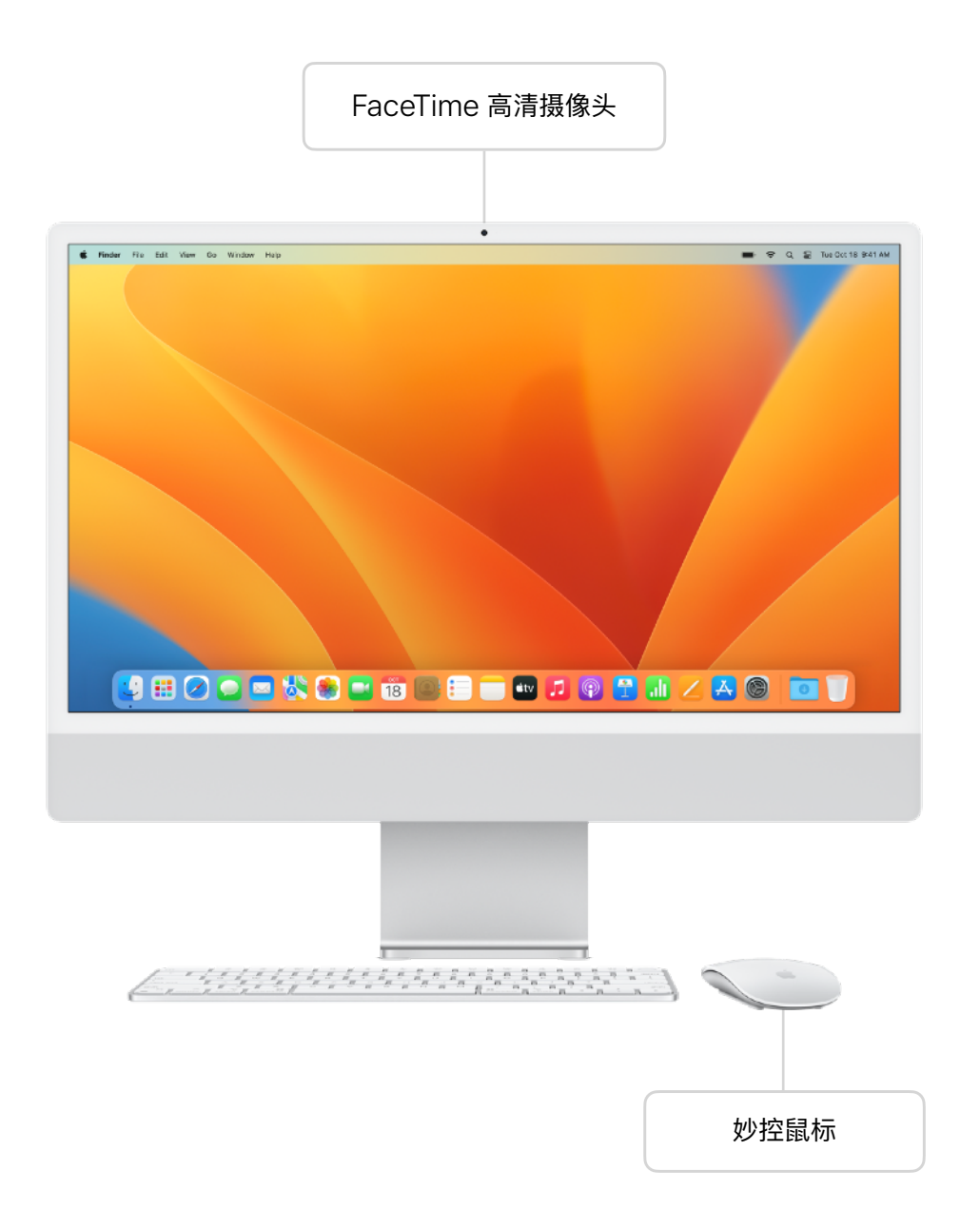

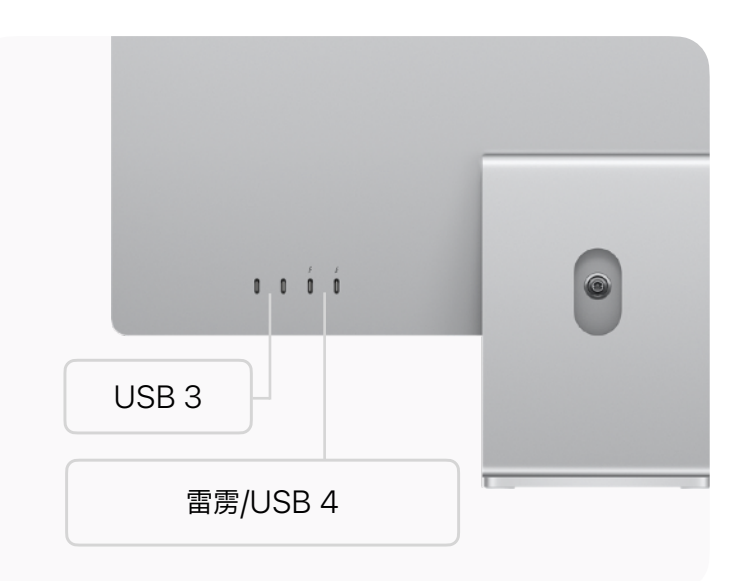

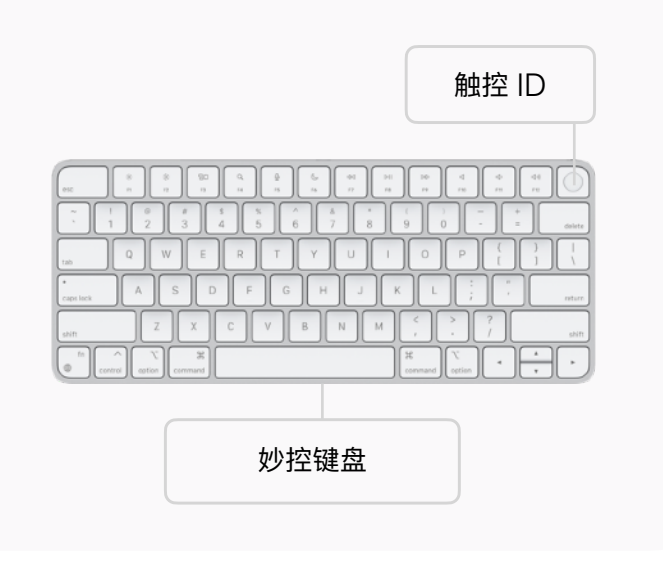

<span id="page-8-0"></span>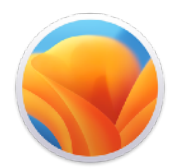

### **软件概览**

Mac 如此强⼤好⽤,macOS 这⼀操作 系统功不可没。打开 Mac 后, 首先看到 的是桌面,你可以在这里完成大部分的 ⼯作。桌⾯是指位于顶部菜单栏和屏幕 底部的程序坞之间的空间。

了解 [Mac](https://support.apple.com/zh-cn/guide/mac-help/desktop-mh40612/mac) 桌面 フ

[探索菜单栏](https://support.apple.com/zh-cn/guide/mac-help/menu-bar-mchlp1446/mac) フ

使用程序坞 7

了解 [macOS Ventura](https://support.apple.com/zh-cn/macos) 新功能

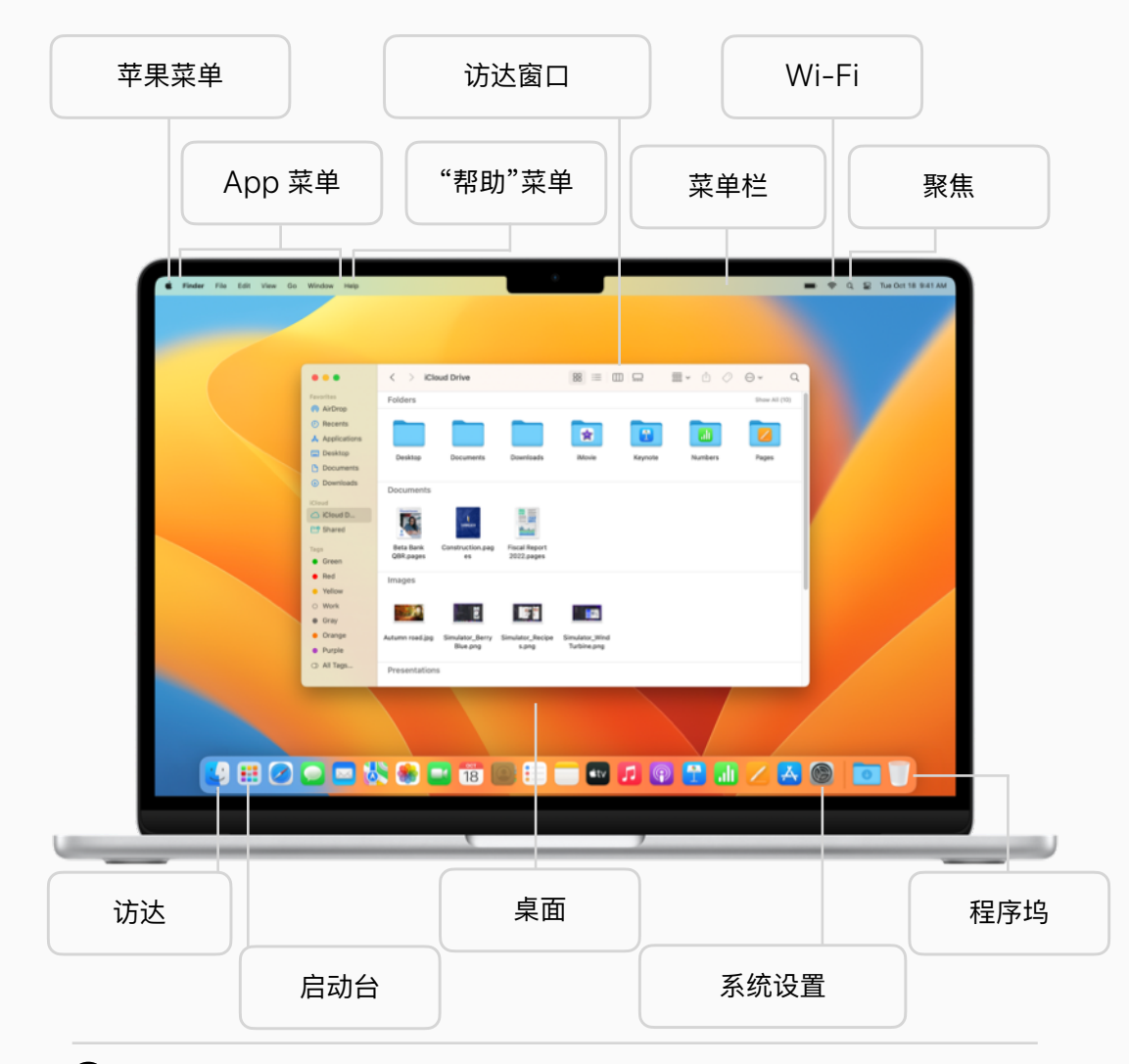

#### $\overline{\mathbf{\mathcal{Q}}}$ **快速提示**

**适⽤于从 Windows 转⽽使⽤ Mac 的⽤户的 Mac 提示**

更改 Mac 设置、打开 app、查找和删除文件。进一步了解 7

<span id="page-9-0"></span>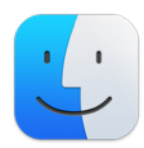

### **浏览和管理⽂件**

访达是 Mac 的⼤本营。通过访达,你可 以整理和访问文件、项目文件夹、工作 app 以及 Mac 上的几乎所有内容。

浏览文件 刀

查找文件、文件夹或 app 7

以文件夹形式整理文件 フ

选择显示方式 7

自定"访达"边栏 入

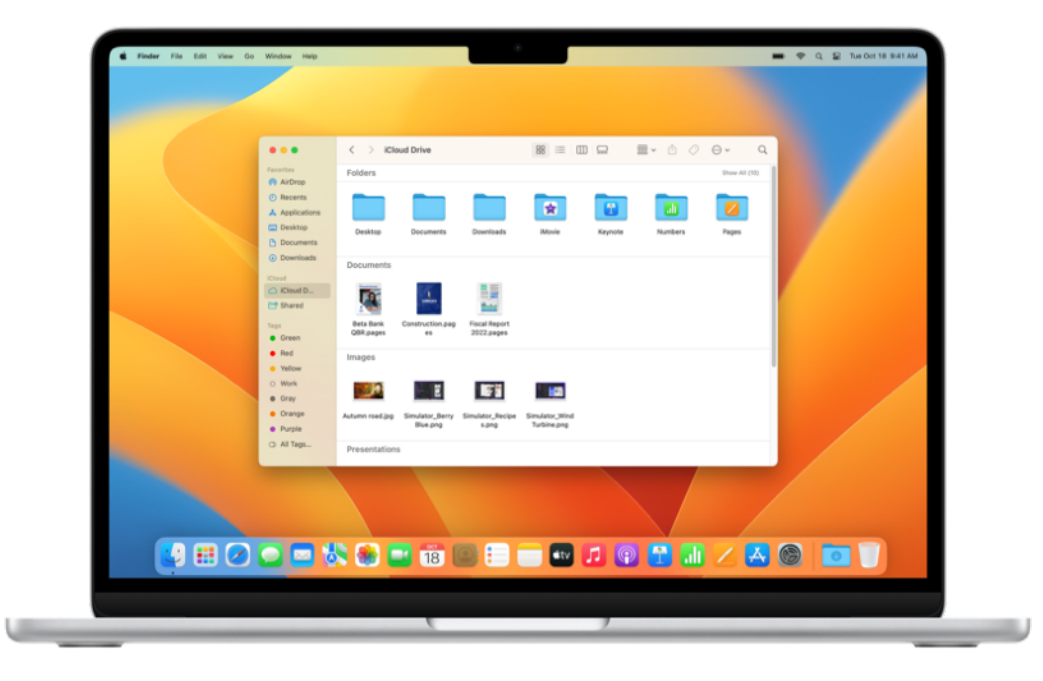

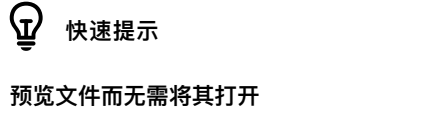

利用快速查看, 你能够以大图形式预览文件, 而无需将其打开。只需选中文件, 然后按下空格键即可。

进一步了解入

<span id="page-10-0"></span>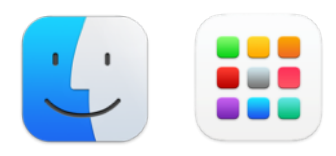

### **查找和整理 App**

在 Mac 上排列 app 的方式灵活多样, 可助你在工作中一展所长。你可以自定 程序坞, 轻松便捷地访问和打开常用的 app。如果所需的 app 不在程序坞中, 你可使⽤访达或启动台来查看和打开 Mac 上的任何 app。

在 Mac [上打开](https://support.apple.com/zh-cn/guide/mac-help/open-apps-mchlp1014/mac) app

[打开和排列程序坞中的](https://support.apple.com/zh-cn/guide/mac-help/open-apps-from-the-dock-mh35859/mac#mchlpf80766d) app 7

[在启动台中查看所有](https://support.apple.com/zh-cn/guide/mac-help/open-apps-with-launchpad-mh35840/mac) app 7

管理 [app](https://support.apple.com/zh-cn/guide/mac-help/work-with-app-windows-mchlp2469/mac) 窗口 フ

[关闭或退出](https://support.apple.com/zh-cn/guide/mac-help/quit-apps-mchl834d18c2/mac) app 7

了解 Mac [附带的](https://support.apple.com/zh-cn/guide/mac-help/built-in-apps-mchl110b00b7/mac) app フ

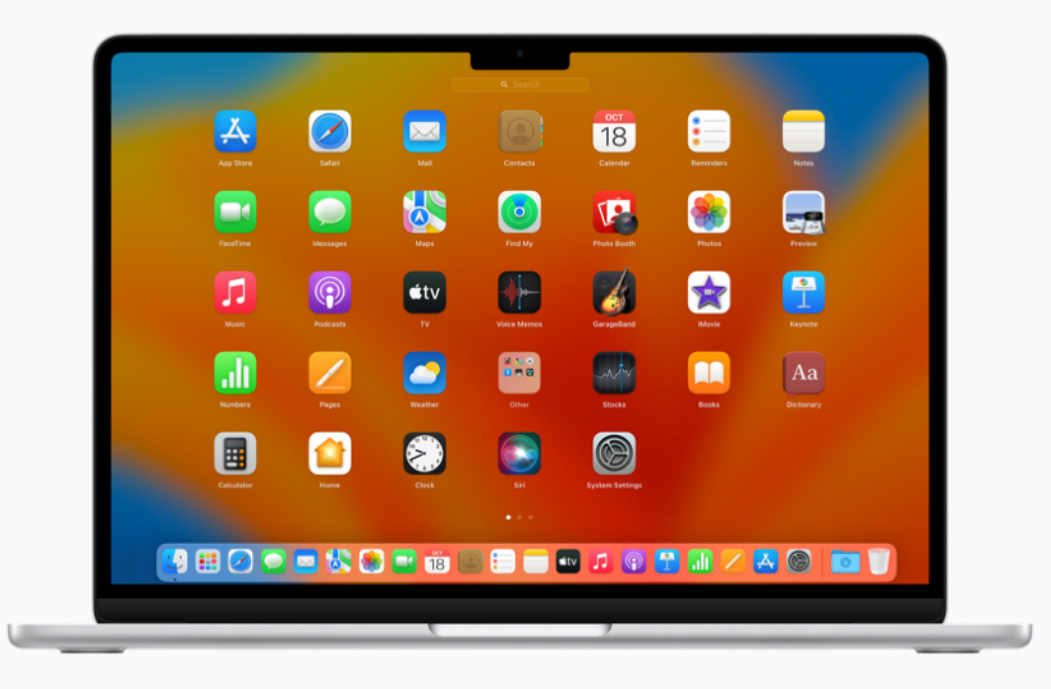

### **快速提示**

#### **快速查找 app**

你可以让 Siri 帮你打开 app, 比如你可以说: "打开计算器"。你也可以点按菜单栏中的"聚焦", 在搜 索栏中输入 app 名称, 然后按下 Return 键。进一步了解 フ

<span id="page-11-0"></span>

### **搜索 Mac 上的任何内容**

Mac 上的 app、文稿、照片和其他文 件都可以快速找到。你可以在信息或网 页中查找特定主题、执行快速计算、使 用"快速查看"滚动预览文件等。

搜索 Mac [上的任何内容](https://support.apple.com/zh-cn/guide/mac-help/spotlight-mchlp1008/mac) フ

缩小搜索结果范围 7

[更改"聚焦"设置](https://support.apple.com/zh-cn/guide/mac-help/change-siri-spotlight-settings-on-mac-mchl3fd7fc15/mac) 7

使用"聚焦"键盘快捷键 入

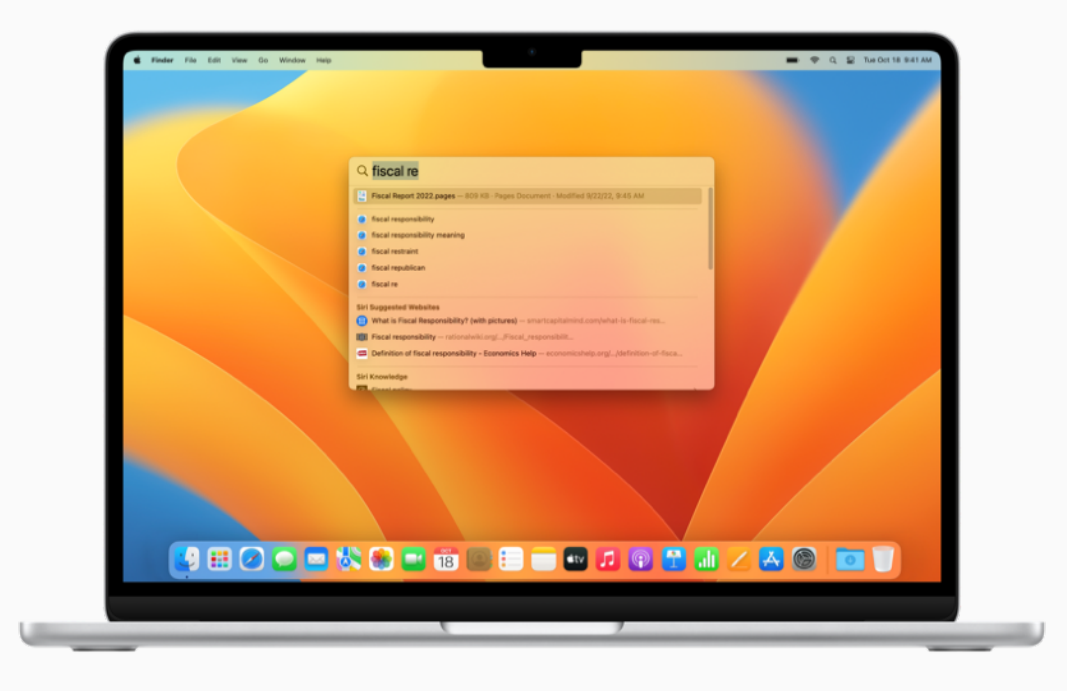

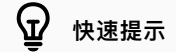

#### **搜索图像**

聚焦功能可使用照片、信息、备忘录和访达app 中的图像信息,根据位置、场景甚至图像中的事物 (如 文本、一份文档或一辆汽车) 来进行搜索。它甚至还可以查找网页图片。进一步了解 7

<span id="page-12-0"></span> $\mathcal{L}_{\mathcal{A}}$ 

### **浏览多个 App 窗⼝**

当你打开多个 app 窗口时, 一次只能有 ⼀个窗⼝处于活跃状态。要让其他 app 或访达窗口变成活跃窗口,只要点按它即 可。台前调度可将 app 和窗口自动整理 成单一视图,让你既能专注手头工作,又 能轻松切换任务。

### 管理 [app](https://support.apple.com/zh-cn/guide/mac-help/work-with-app-windows-mchlp2469/mac) 窗口 フ

在全屏幕模式下使用 app フ

查看 Mac 上打开的所有窗口 フ

[整理活跃的](https://support.apple.com/zh-cn/guide/mac-help/use-stage-manager-mchl534ba392/mac) app 窗口 フ

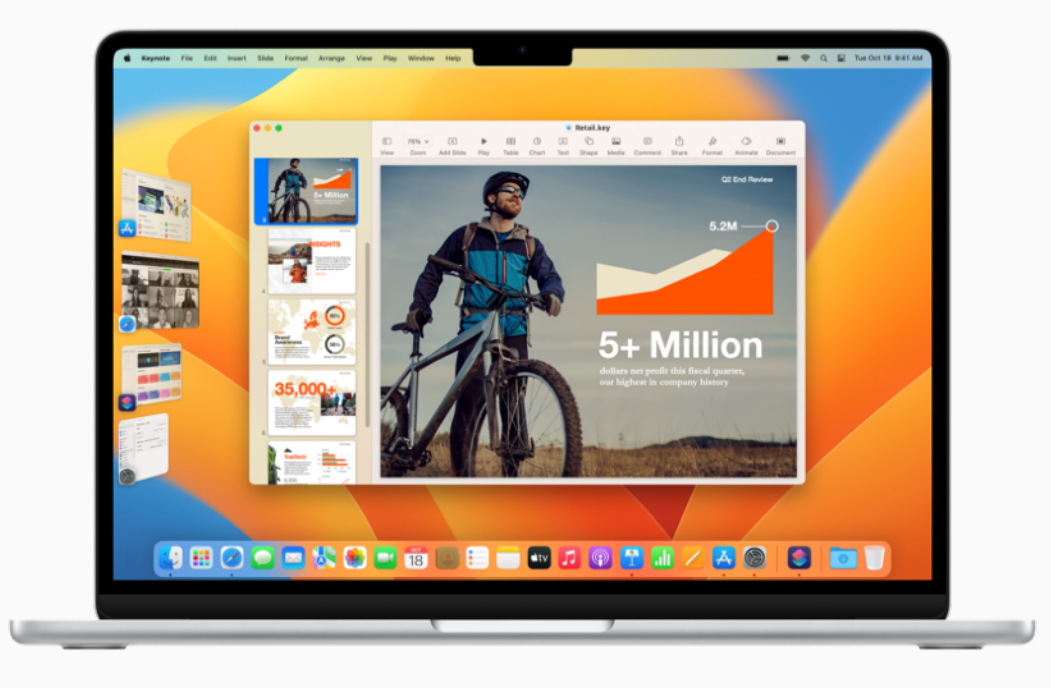

#### $\mathbb{Q}$ **快速提示**

#### **在 app 窗⼝之间快速切换**

按住 Command-Tab 键 (或结合箭头键使⽤ Command-Tab 键),滚动浏览所有已打开的 app。

<span id="page-13-0"></span>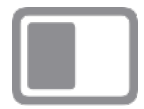

### **同时使⽤不同的 App**

你可以使⽤分屏浏览在 Mac 屏幕中同 时打开并操作两个 app。例如,你可以 一边写电子邮件, 一边为文稿添加注释。 这两个 app 一起并排显示, 让你不会再 受到其他 app 的干扰。

[在两个并排的](https://support.apple.com/zh-cn/guide/mac-help/use-apps-in-split-view-mchl4fbe2921/mac) app 中工作 フ

将 iPad 用作第二台显示器 フ

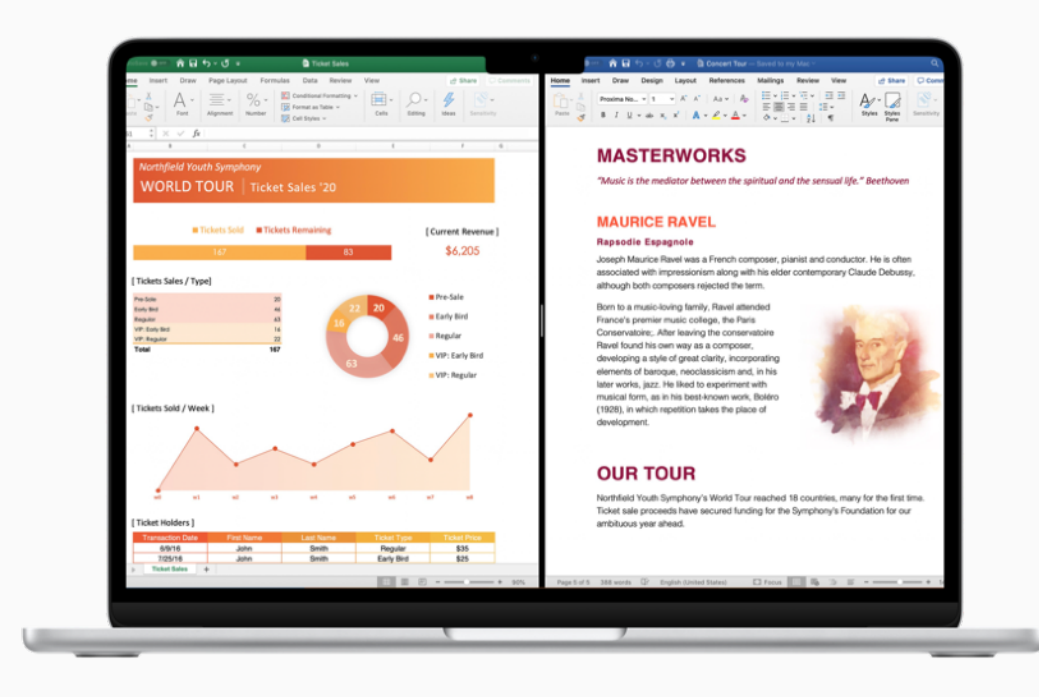

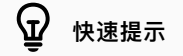

**在其他显示器上使⽤分屏浏览**

请确保"桌面与程序坞"设置中的"显示器具有单独的空间"已打开。进一步了解入

<span id="page-14-0"></span>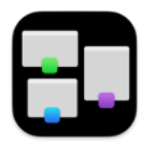

### **创建多个桌⾯**

当桌面上散布着多个 app 窗口时, 调 度中心可助你快速、高效地浏览各个窗 口。你可以创建附加桌面来为业务流程 提供支持。例如,在一个桌面空间中与 同事共享演示⽂稿,同时确保另⼀个桌 面空间中机密项目的私密性。

在调度中心中查看所有打开的窗口和空间 7

创建附加桌面空间 フ

将 app [分配到不同的空间](https://support.apple.com/zh-cn/guide/mac-help/work-in-multiple-spaces-mh14112/mac/#mchlp03b679a) 7

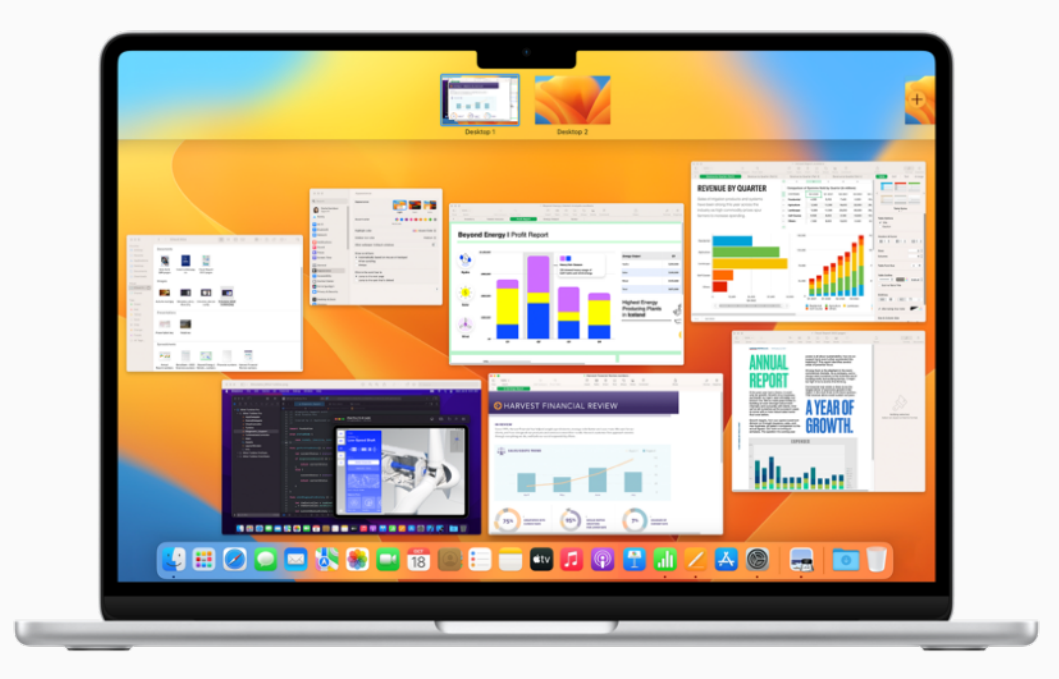

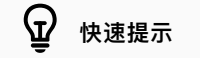

让每个桌面空间都独一无二

将"系统设置"分配给所有桌面后,你可以在每个空间中更改桌面图片。进一步了解 7

<span id="page-15-0"></span>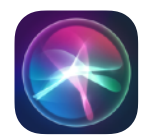

Siri 如同你的私人助理, 能让日常工作 变得更轻松。几乎所有任务都能召唤 Siri 来帮忙。 例如,你 可以让 Siri 查 看 并打开文件、发送信息、创建日历行程 等等 。 **让 Siri 帮忙处理日常事务**<br>Siri 如同你的私人助理, 能让日常工作<br>变得更轻松。几乎所有任务都能召唤<br>Siri 来帮忙。例如, 你可以让 Siri 查看<br>并打开文件、发送信息、创建日历行程<br>等等。<br><br><sup>打开并使用 Siri ス<br>取<sub>菜更多 Siri 使用方法 Z<br>更改 Siri 偏好设置 Z<br>在你的所有 Apple 设备上使用 Siri Z</sup></sub>

打开并使用 Siri 7

[探索更多](https://support.apple.com/zh-cn/guide/mac-help/how-to-use-siri-mchlb66b4ad6/mac) Siri 使用方法

更改 Siri [偏好设置](https://support.apple.com/zh-cn/guide/mac-help/change-siri-preferences-mchl3fd7fc15/mac) フ

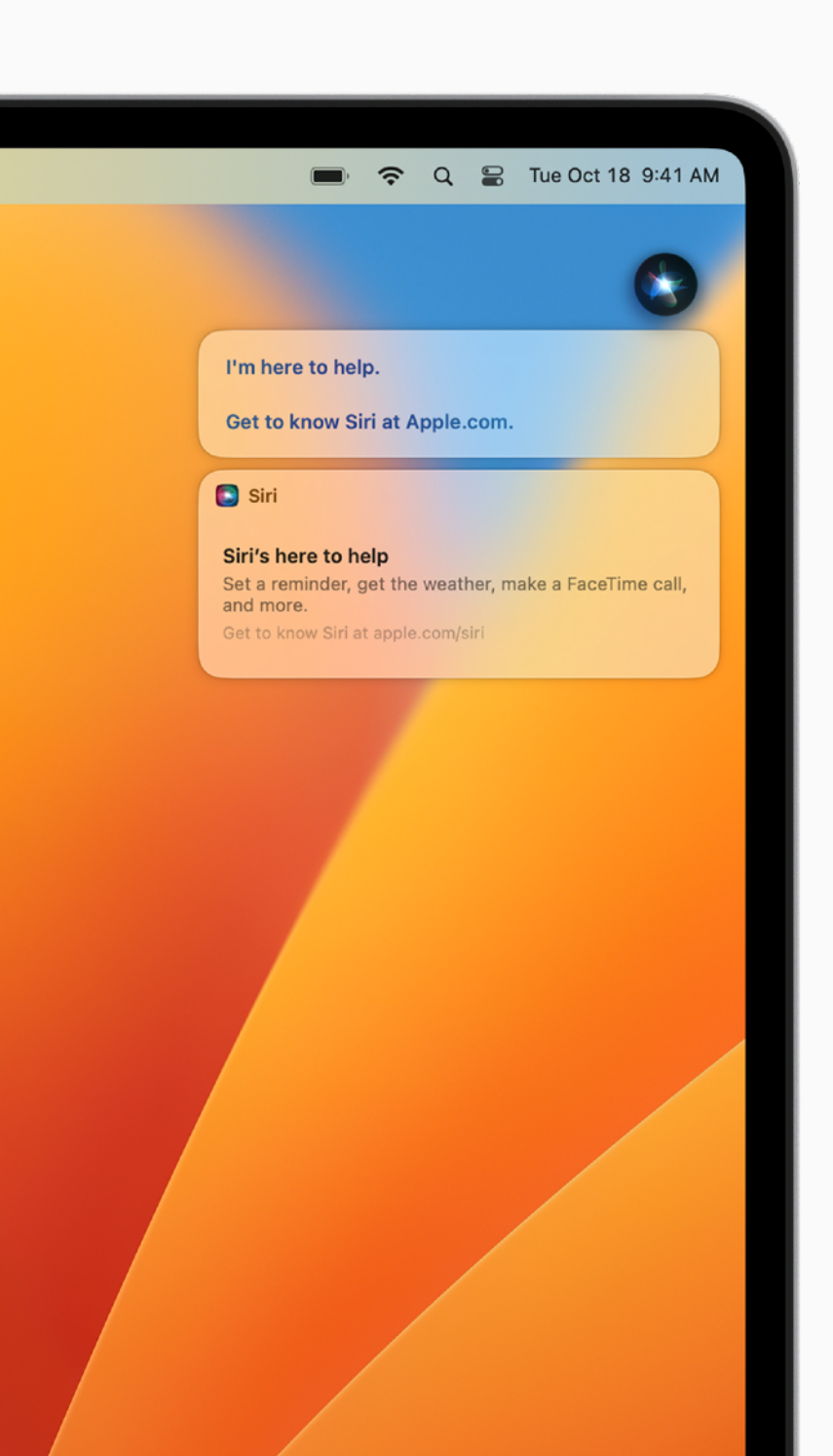

<span id="page-16-0"></span>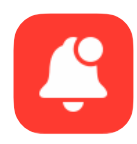

### **掌控每⽇动态**

通知中心可帮助你跟踪一天中发生的 事情, 例如查看即将开始的预约 、电子 邮件、提 醒事项 等。如需 专注于任务并 最大限度地减少通知干扰, 可以从控制 中⼼设置 专注模式 。

<mark>管理和自定通知</mark>

更改" [通知"偏好设置](https://support.apple.com/zh-cn/guide/mac-help/change-notifications-preferences-mh40583/mac)

设置 [专注模式](https://support.apple.com/zh-cn/guide/mac-help/set-up-a-focus-to-stay-on-task-mchl613dc43f/mac)

[打开或关闭专注模式](https://support.apple.com/zh-cn/guide/mac-help/turn-a-focus-on-or-off-mchl999b7c1a/mac) 入

更改 [专注模式设置](https://support.apple.com/zh-cn/guide/mac-help/change-focus-settings-mchlff5da36d/mac)

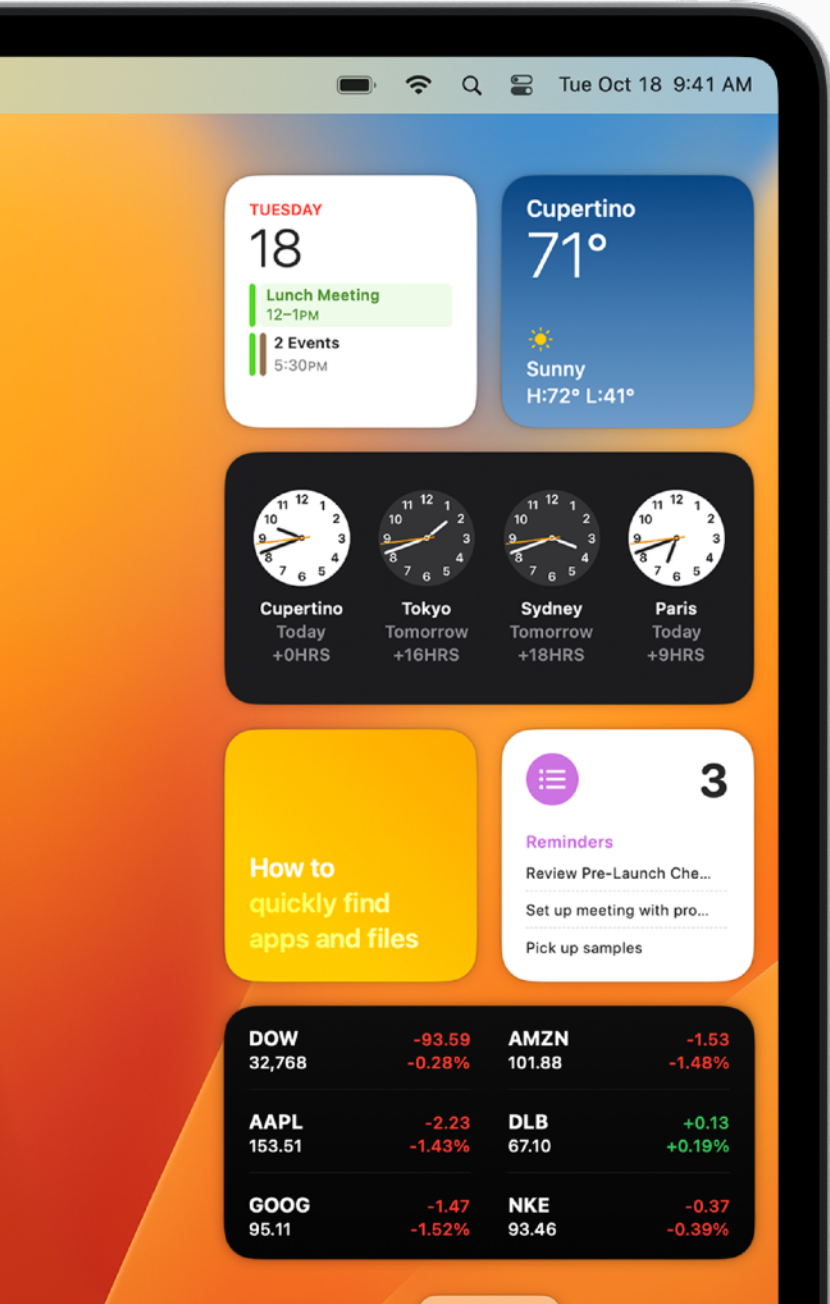

**Edit Widgets** 

<span id="page-17-0"></span>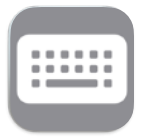

### **使⽤键盘快捷键**

借助 Mac 键盘快捷键,你可以快速完 成通常需要鼠标、触控板或其他输入设 备才能完成的任务,从⽽节省宝贵时间。 你可能对许多键盘组合键并不陌⽣,它 们都需要借助 Mac 上的 Command (⌘) 键来实现。

使用 macOS [键盘快捷键](https://support.apple.com/zh-cn/guide/mac-help/use-keyboard-shortcuts-mchlp2262/mac) 7

[了解快捷键中的符号表示什么](https://support.apple.com/zh-cn/guide/mac-help/what-are-those-symbols-shown-in-menus-cpmh0011/mac) 入

常用键盘快捷键 入

创建自己的键盘快捷键 刁

Mac 键盘上的 [Windows](https://support.apple.com/zh-cn/guide/mac-help/windows-keys-on-a-mac-keyboard-cpmh0152/mac) 按键 7

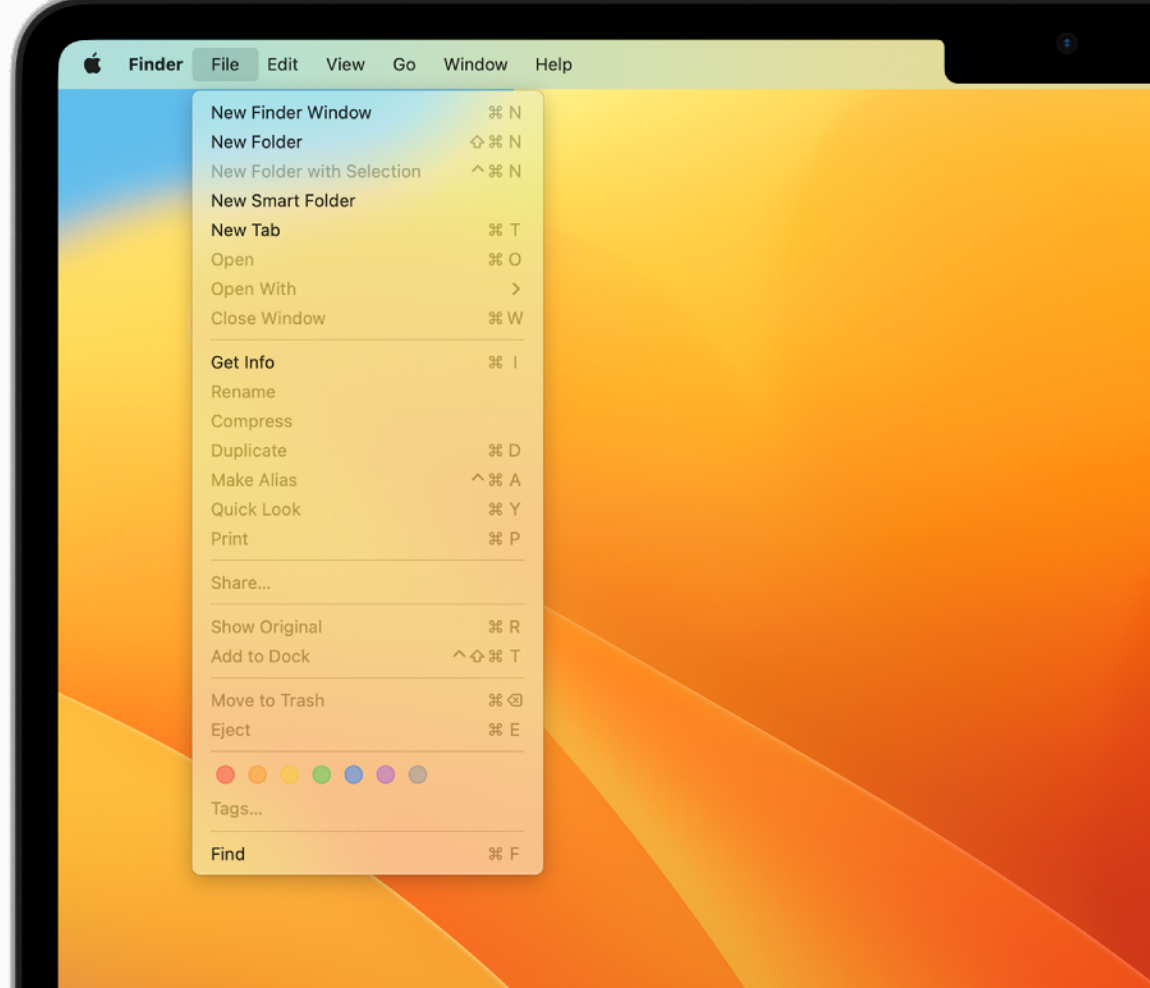

#### $\Omega$ **快速提示**

#### **Mac 上常⽤的术语**

Mac 上的 Command 键与 Windows PC 上的 Control 键类似。通常,你只需将 PC 快捷键中 的 Control 替换为 Command 即可。进一步了解 7

<span id="page-18-0"></span>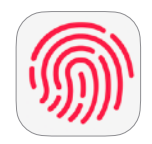

### **设置触控 ID 和触控栏**

使用触控 ID, 你可以解锁 Mac、从登录 窗口登录<sub>、</sub>切换用户<sub>、</sub>打开受密码保护的 项 ⽬,或登录某些第三 ⽅ app 。如果 Mac 键盘最上方配有触控栏, 它将根据 当前的操作自动调整, 并在你需要时提供 直观的快捷键和 app 控制选项。

[设置触控](https://support.apple.com/zh-cn/guide/mac-help/use-touch-id-mchl16fbf90a/mac) ID 7

使用触控栏 7

自定触控栏フ

[在触控栏上显](https://support.apple.com/zh-cn/HT207240) 示功能键

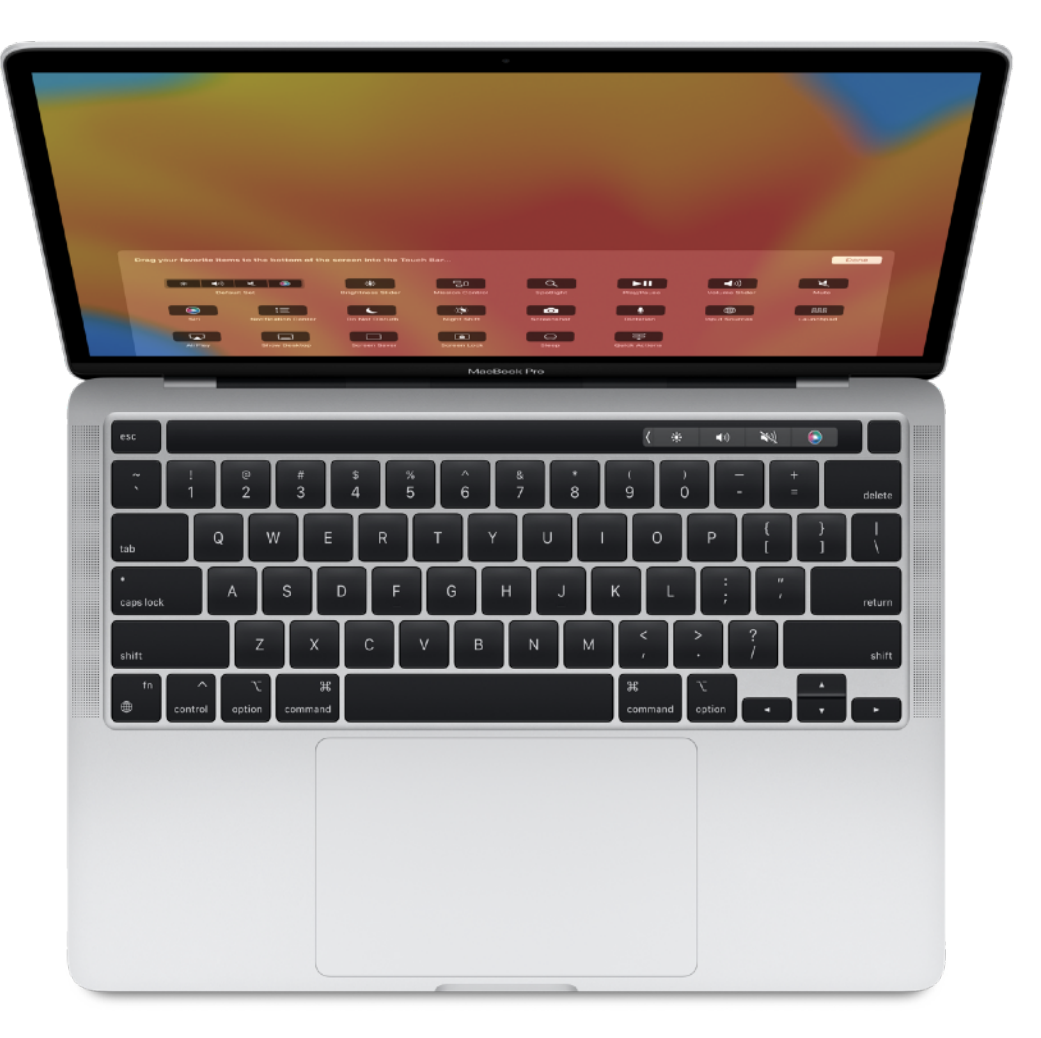

<span id="page-19-0"></span> $\sqrt{2}$ 

### 使用触控板和鼠标手势

使用多点触控板或妙控鼠标,你可以通 过手势完成放大文稿、浏览网页、旋转 照片等操作。

使用多点触控手势 7

查看所有触控板或鼠标手势 *7* 

[更改"触控板"偏好设置](https://support.apple.com/zh-cn/guide/mac-help/change-trackpad-preferences-mchlp1226/mac) 7

更改"鼠标"偏好设置 入

更改鼠标的跟踪和滚动速度 7

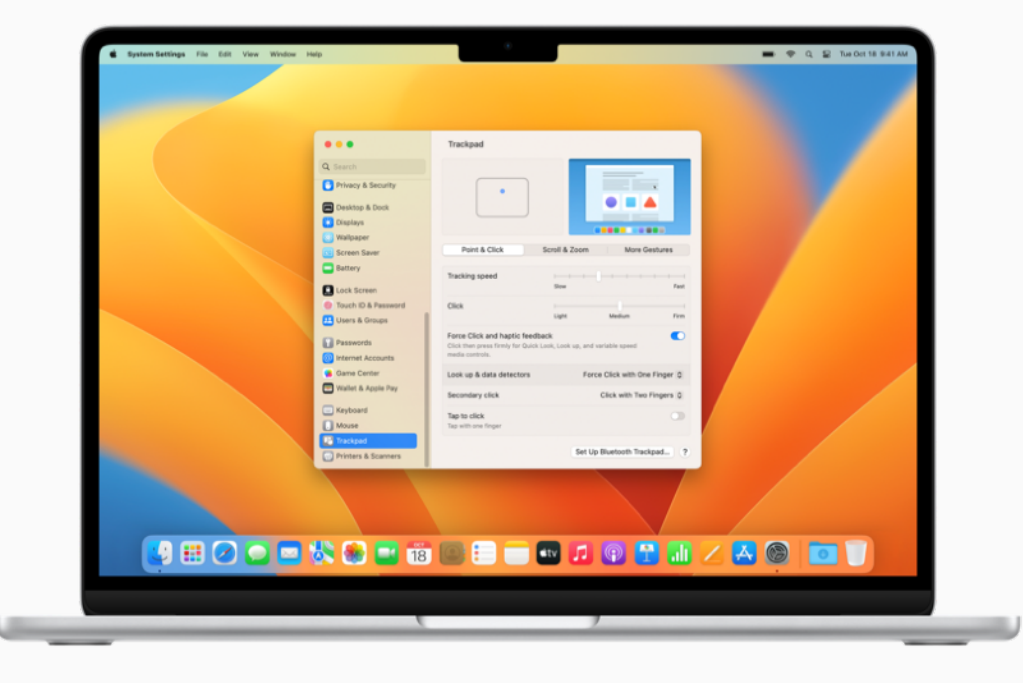

<span id="page-20-0"></span>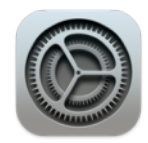

### **⾃定桌⾯**

合理设置 Mac 的显示亮度和桌面外 观, 有助于提升工作效率。开启深色模 式后, 变暗的控制选项和窗口会隐入背 景, 让你更能专心处理工作。你也可以 使用夜览调节显示屏颜色, 让屏幕在夜 间或光线较暗的环境下更护眼。

#### 自定桌面图片 フ

更改桌面的外观 7

整理桌面 フ

[让屏幕在](https://support.apple.com/zh-cn/guide/mac-help/use-night-shift-mchl97bc676d/mac) 夜间更 护 眼

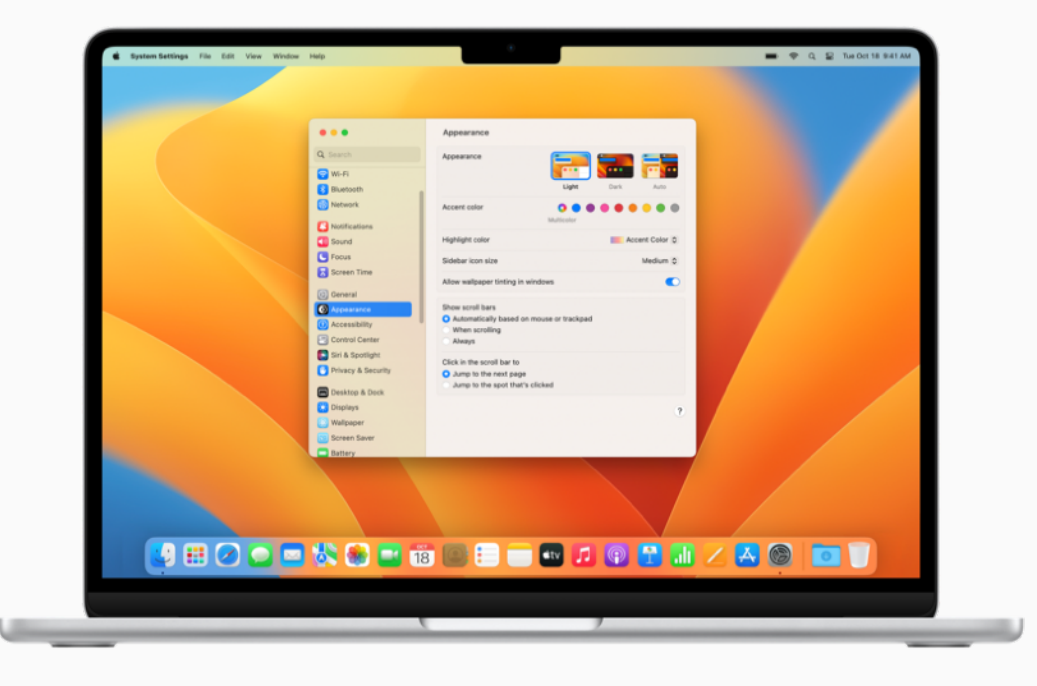

<span id="page-21-0"></span>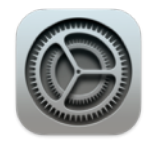

### **配置设置**

在系统设置中,你可以管理账户、设置 Wi-Fi、更新密码等。你所在的公司可能 已配置好某些设置。请务必认真阅读"开 始使用"页面, 并咨询 IT 管理员, 以了解 更多信息。

自定 [Mac](https://support.apple.com/zh-cn/guide/mac-help/change-system-preferences-mh15217/mac) 设置 7

连接 [Wi-Fi](https://support.apple.com/zh-cn/guide/mac-help/connect-your-mac-to-the-internet-using-wi-fi-mchlp1180/mac) 网络 フ

更改密码或用户图片 7

使用触控 ID 解锁 Mac 7

使用屏幕保护程序进一步保护隐私 刁

将 Mac 设定为需要输入密码才能唤醒 7

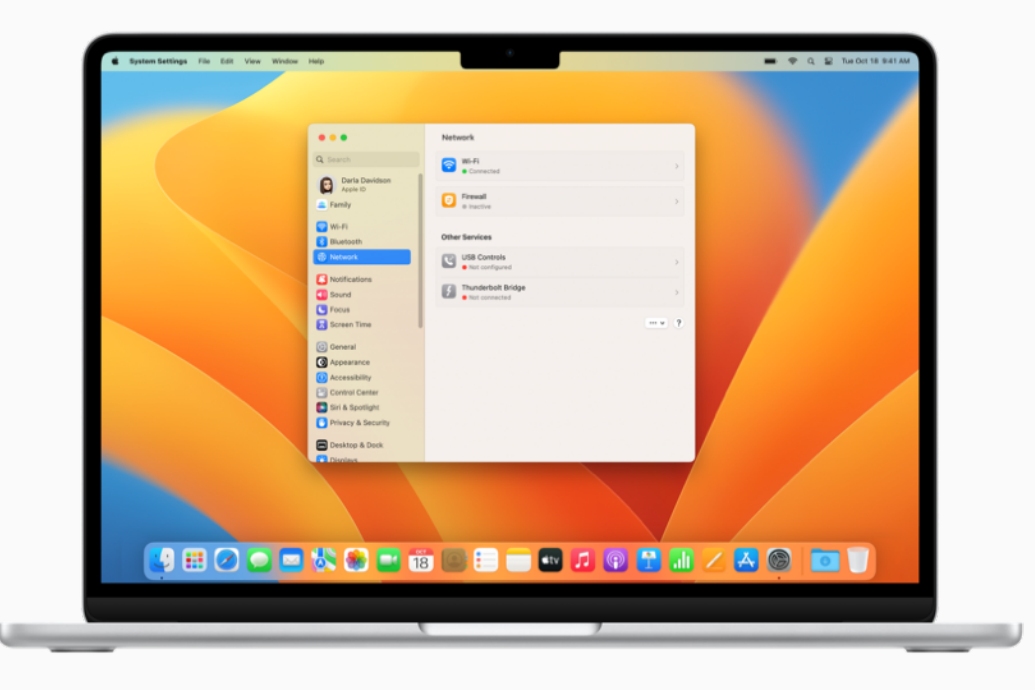

 $\mathbf{\Phi}$ **快速提示**

**从菜单栏访问 Wi-Fi**

选择 >"系统设置",点按"控制中⼼" ,从左侧列表中找到 Wi-Fi,并确保选中"在菜单栏中显示"。

<span id="page-22-0"></span>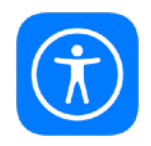

### **使⽤应你所需的辅助功能**

每台 Mac 都内置了丰富的辅助功能,旨 在应你所需,让你轻松使用。你可以进行 各种操作,例如放大屏幕上的内容、使用 内置的屏幕阅读器"旁白"、通过语音控 制下达指令等等。

[设置辅助功能](https://support.apple.com/zh-cn/guide/mac-help/get-started-with-accessibility-features-mh35884/mac) 7

使用键盘控制辅助功能选项 7

获取辅助功能支持 7

**查看通用辅助功能 7** 

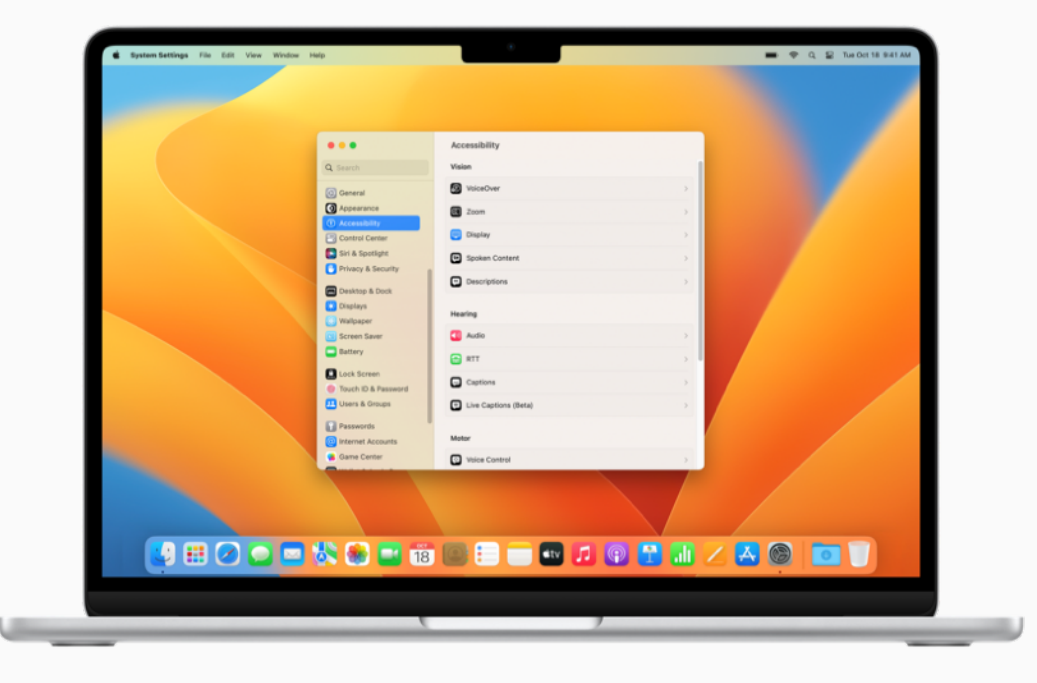

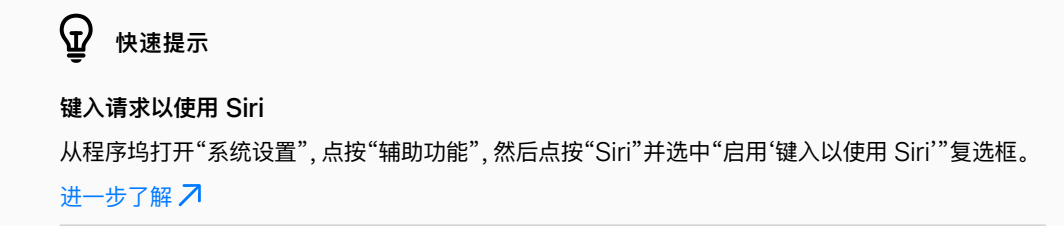

## 获取支持

#### $\Omega$ **快速提示**

**获取 macOS 中的屏幕帮助** 使用 Mac 上内置的帮助功能, 获取有关 macOS、Mac 设备和所用 app 的信息。 进一步了解入

<span id="page-23-0"></span>务请知悉从哪⾥获得帮助。你的 IT 部⻔是寻求帮助的⾸选途 径, 不过 Apple 也提供了各种各样的教程、人工协助和众多方 案,为你的日常需求提供帮助和支持。

有关 Help Desk 支持或紧急停机问题, 请联系你的 IT 部门。

macOS 支持

[macOS](https://support.apple.com/zh-cn/guide/mac-help/welcome/mac) 使用手册 | [macOS](https://support.apple.com/zh-cn/macos?cid=ot-nav-mac-psp-helpviewer-09182020) 支持

macOS 新手

Mac 新手? | 适用于从 [Windows](https://support.apple.com/zh-cn/HT204216) 转而使用 Mac 的用户的 [Mac](https://support.apple.com/zh-cn/HT204216) 提示 | Mac 上常用的术语

Mac 概要手册

[MacBook Air](https://support.apple.com/zh-cn/guide/macbook-air/welcome/mac) | [MacBook Pro](https://support.apple.com/zh-cn/guide/macbook-pro/welcome/mac) | [iMac](https://support.apple.com/zh-cn/guide/imac/welcome/mac)

访问 Apple 支持网站

[Mac](https://support.apple.com/zh-cn/mac) | [iPhone](https://support.apple.com/zh-cn/iphone) | [iPad](https://support.apple.com/zh-cn/ipad) | [Apple Watch](https://support.apple.com/zh-cn/watch)

联系 Apple 支持专家

参加 [Apple Store](https://www.apple.com.cn/today/) 零售店活动

在 Apple [⽀持社区](https://discussionschinese.apple.com/welcome)提问

下载 [Apple](https://apps.apple.com/cn/app/apple-support/id1130498044) 支持 app